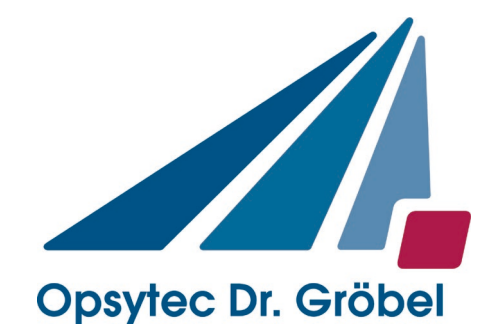

# **Yoke Photometer ZPM digit**

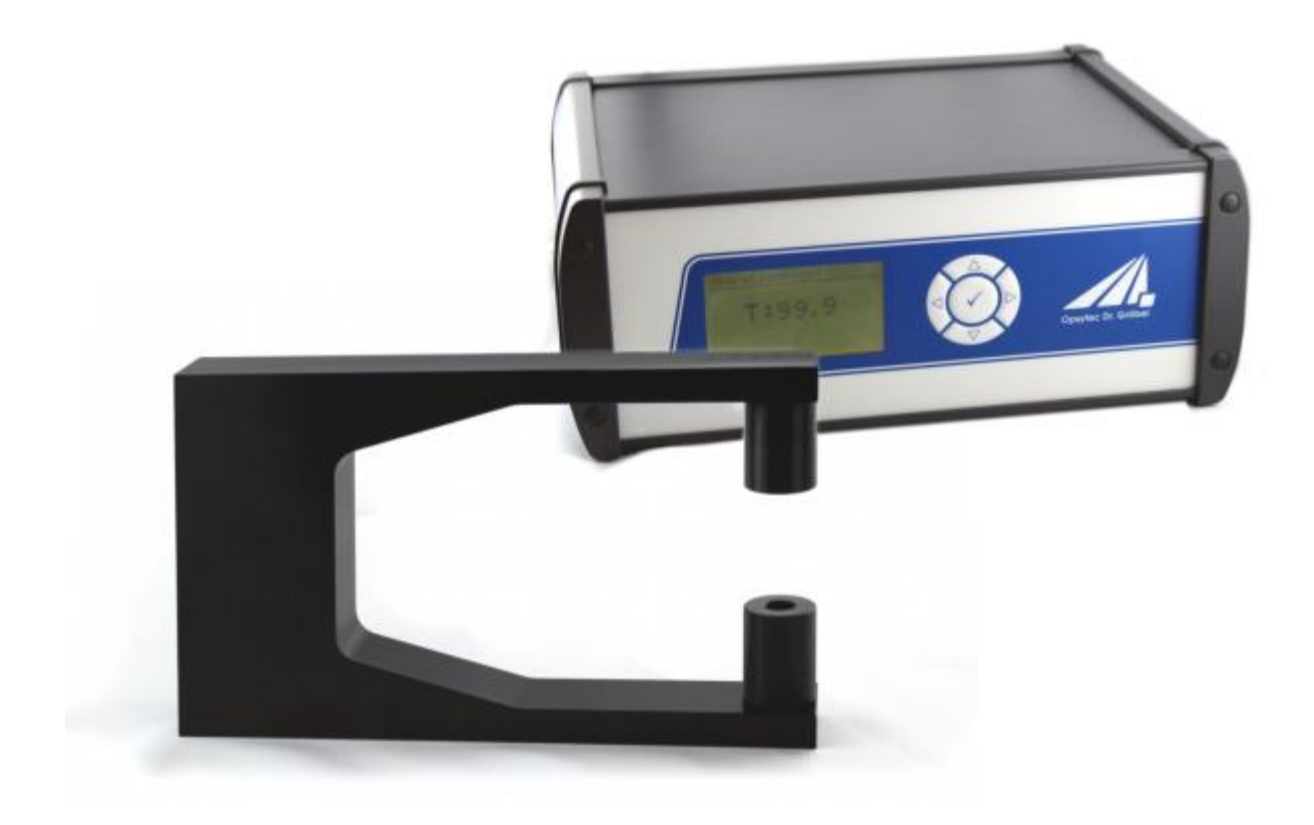

## **Operating instructions**

Version: 1.2.1

Opsytec Dr. Gröbel GmbH Am Hardtwald 6-8 76275 Ettlingen

> Tel.: 07243 94 783 50 Fax: 07243 94 783 65 info@opsytec.de

## **Contents**

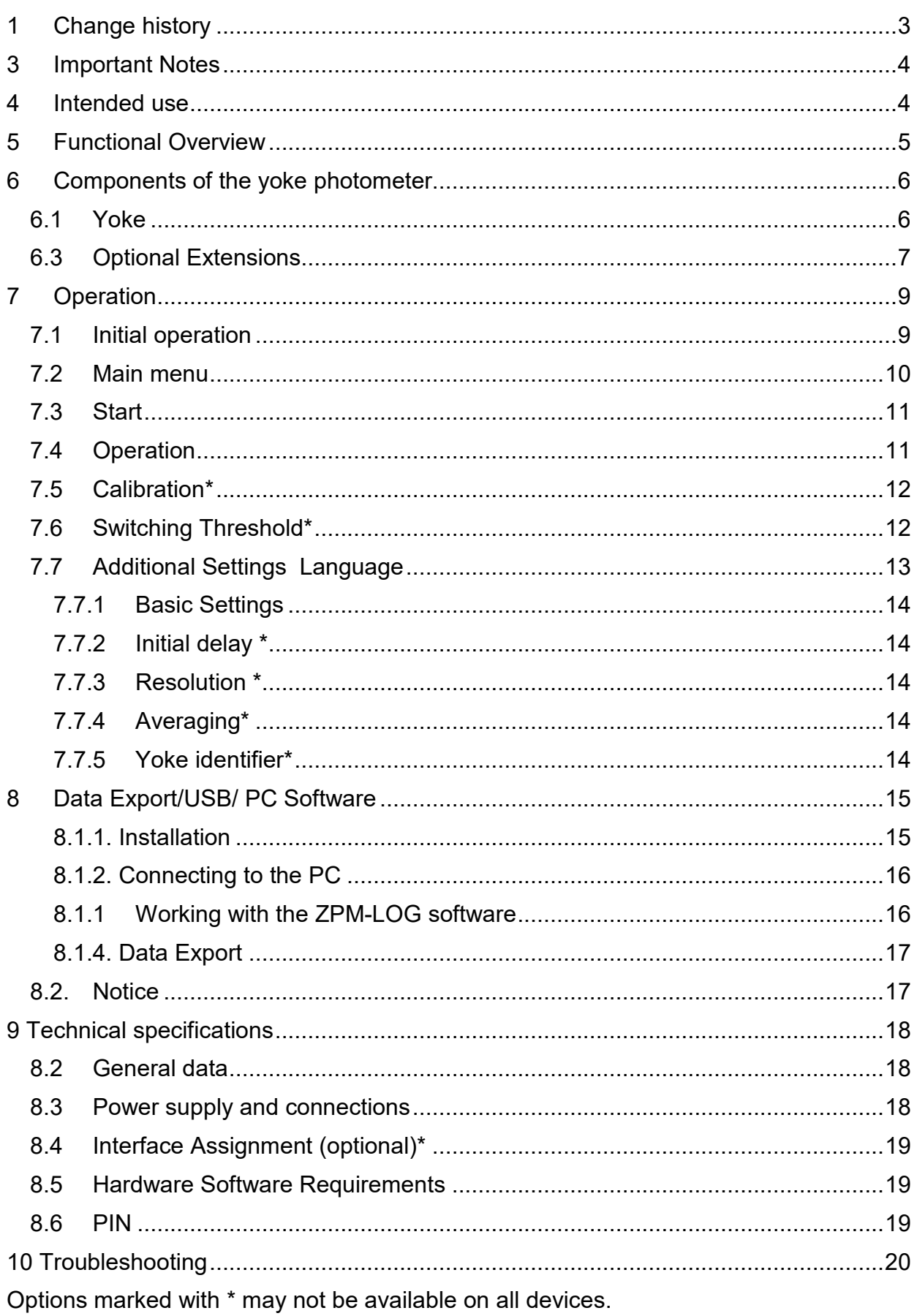

## <span id="page-2-0"></span>**1 Change history**

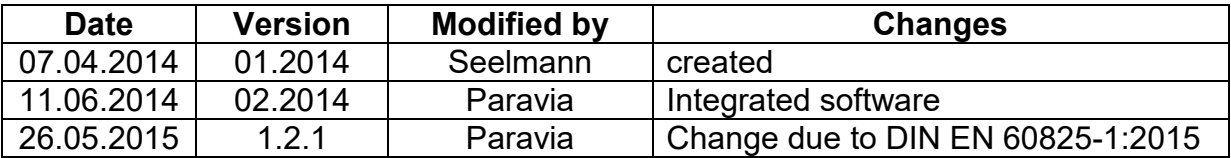

## **2 Symbol Overview**

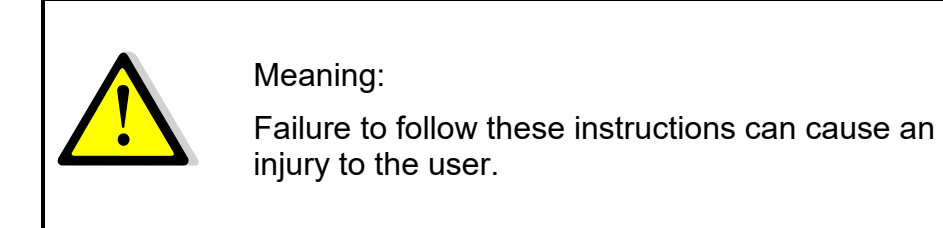

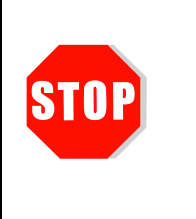

Meaning:

Failure to follow these instructions can result in equipment damage.

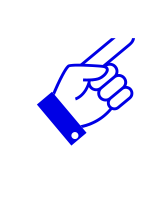

Meaning:

Instructions can be considered for regular operation.

\* Optional features that are not available in every yoke photometer

## <span id="page-3-0"></span>**3 Important Notes**

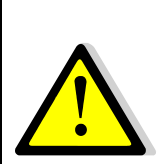

The yoke photometer is equipped with a UV-LED, IR LED or VIS-LED or LASER. There is a risk of photochemical or thermal injury to the eye, retinal damage and erythema. The operating personnel is suitable to train.

**Do not stare into the LED and not permanently expose the skin radiant! Avoid reflections of the radiation into an eye!**

**Operate ZPM without reflective hand jewelry (rings, etc).**

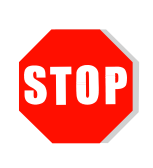

Sebum and dirt are absorbed in the UV and VIS spectral range. Fingerprints on the optical components are to be avoided. If necessary, the components must be cleaned with isopropyl alcohol.

## <span id="page-3-1"></span>**4 Intended use**

The yoke photometer is intended only for determining the transmission of specimens. The operation is allowed only in a dry environment.

When using, depending on the version, IR and UV radiation can be reflected and scattered. If necessary, appropriate safety precautions must be applied for the protection against radiation.

The yoke photometer must not be opened by a user.

Any use other than that described above will damage this product. Furthermore, this involves dangers such as e.g. short-circuit, fire and electric shock. The entire unit must not be modified or rebuilt! The safety instructions must be observed.

## <span id="page-4-0"></span>**5 Functional Overview**

This yoke photometer checks the transmission of the sample at the specified wavelength. The transmission is compared with a 100% reference measurement, and the transmission is determined relative to this. The measured transmission indicates the degree to which the workpiece to be tested is permeable for the incident radiation.

The following components are supplied:

- Display unit
- Transmission clamp
- Power cord
- this documentation

The yoke photometer is a modular system; the following optional extensions can be installed:

- Analog 0-10 V output
- Analog 4-20 mA output
- Switching contacts and programmable switching thresholds
- Trigger input
- USB port / software
- Yoke identifier
- Transmission reference
- Adjustable averaging number
- Interchangeable sample holder
- Double-Beam-Photometer

## <span id="page-5-0"></span>**6 Components of the yoke photometer**

#### <span id="page-5-1"></span>**6.1 Yoke**

The actual measuring unit is integrated in the so-called yoke. It consists of a light or a radiation source and a diode sensor facing each other.

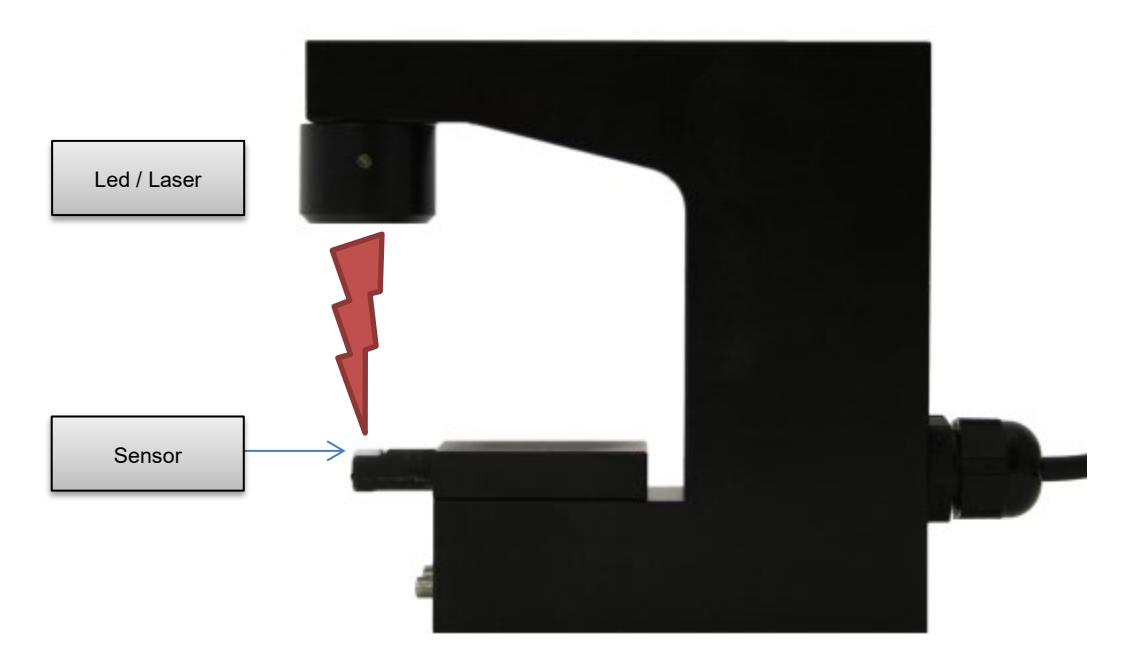

**Figure 1: Yoke of the ZPM (illustration similar)**

#### **6.2 Display unit**

The display unit includes the power supply as well as the evaluation unit with display and keypad.

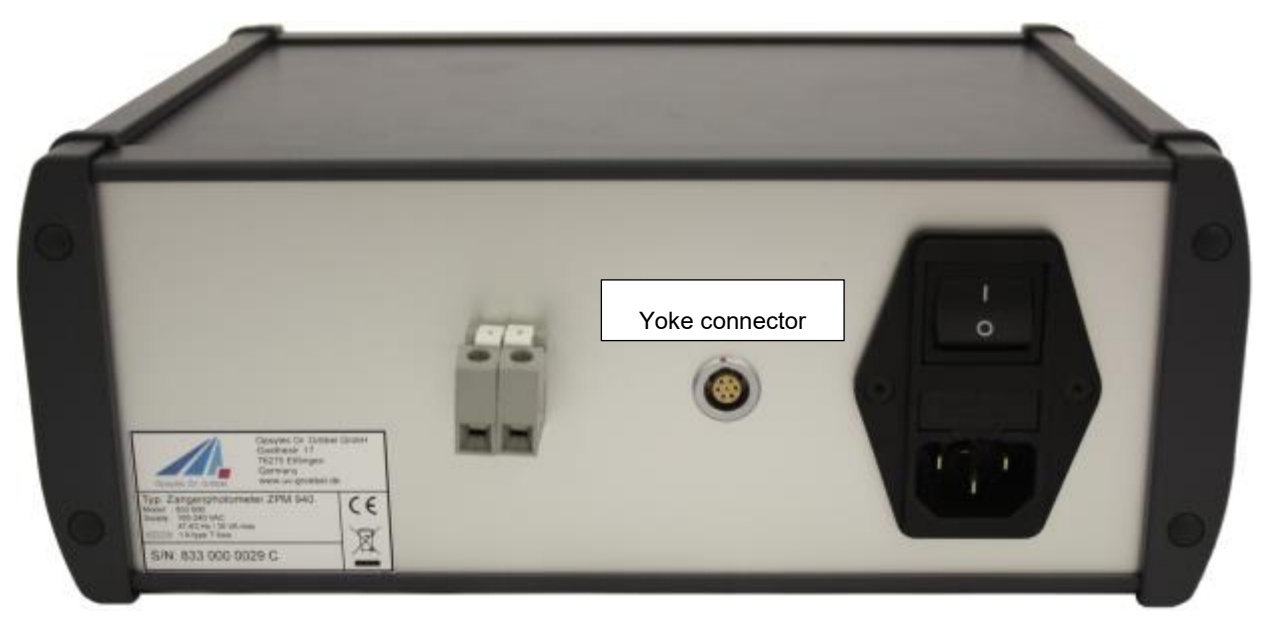

**Figure 2: rear side of display unit, here exemplified with optional 0-10V output** 

On the back of the chassis there is a power socket for the supply voltage and a yoke connector.

#### <span id="page-6-0"></span>**6.3 Optional Extensions**

#### *Voltage/current output\**

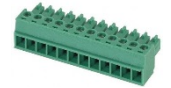

The transmission signal can be measured as a voltage on the green screw terminal (see technical data chapter). The voltage output follows the linear transmission.

0V/4mA corresponds to 0% transmission 10V/20mA corresponds to 120% transmission

#### *Double-Beam-Photometer\**

For in-line applications, the drift of the light source, for example, caused by aging or temperature fluctuations can be compensated by an internal reference diode. The compensation works from a drift of approximately +/- 1%.

#### *Trigger input\**

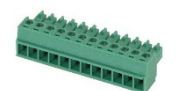

At the green screw terminals 4 and 7, a trigger signal can be applied. The measurement is then carried out only when a trigger signal high  $= 24$  V is applied. For the use of a key, the auxiliary voltage (PIN 3) can be used.

#### *Switching relay contacts\**

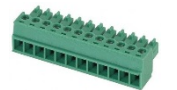

The grey marked screw terminals 14, 11 and 12 serve as an external tap of a potential-free switching relay. This is active only if the thresholds are enabled.

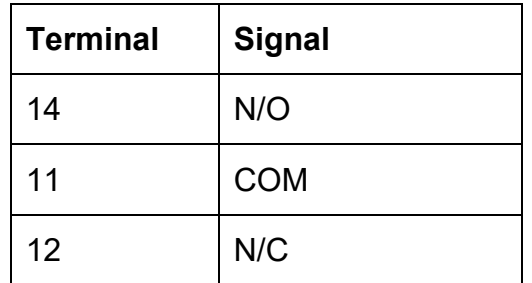

#### *USB port*

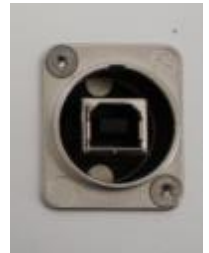

Transmission values can be transferred to a PC via the optional USB port. The yoke photometer is used in this case as a serial interface.

#### *Interchangeable sample holder*

Interchangeable sample holder (attachments) can be provided to verify various workpieces. These can be attached for an optimal positioning of the test piece on the sensor and fastened with screws.

For example:

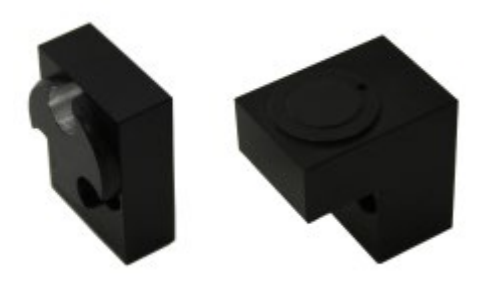

## <span id="page-8-0"></span>**7 Operation**

#### <span id="page-8-1"></span>**7.1 Initial operation**

Connect the display unit to the mains voltage and the yoke - with the display unit. Connect the optional ports, if desired and available.

The unit is switched on the back with the line voltage switch.

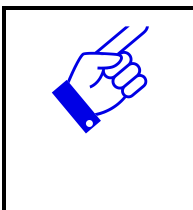

We recommend warming up the meter at least 30 minutes prior to measurement.

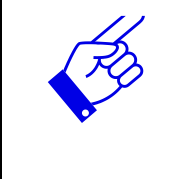

After connecting the yoke manually the reference measurement is always carried out before correct transmission values are displayed.

#### <span id="page-9-0"></span>**7.2 Main menu**

The ZPM is operated via five keys. These keys are arranged in the front, right next to the display. The keys and the function configuration are shown below:

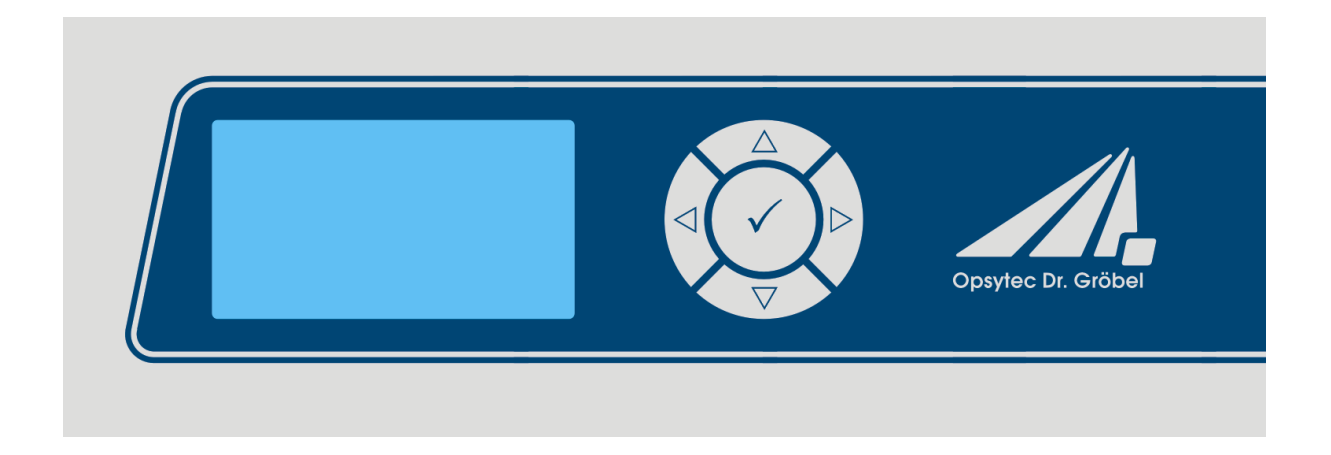

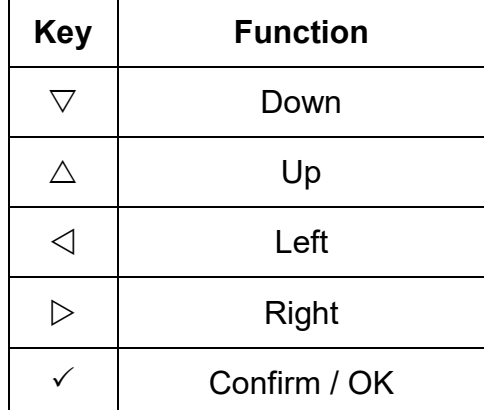

Initially after starting the device, the logo appears in the display for 2 seconds.

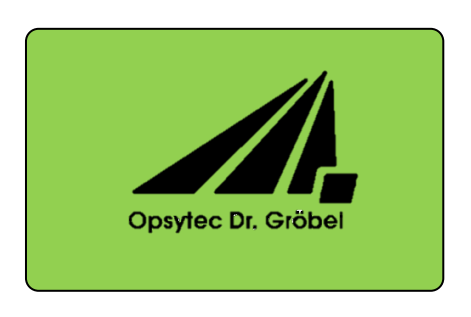

Now the device is in standby and is displayed in the main menu (depicted as example).

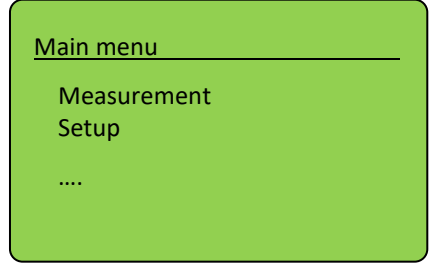

In the main menu and all other menus, select the active menu item via the keys  $\triangledown$  and  $\triangle$ . By clicking  $\checkmark$  you confirm the selected menu item. With  $\triangle$  you return to the previous menu without adopting the changes.

The selected menu item is displayed on a black background and inverted.

The menu items in the main menu depend upon the settings, i.e. the menu items "Power 0...100%" and "Set time" are only displayed, when the respective mode has been selected.

#### <span id="page-10-0"></span>**7.3 Start**

Following the startup of the unit, the logo on the display appears first, and then the device is in the warm-up. This will be shown by a countdown on the screen. A first reference measurement runs automatically after the warm-up. The device is now ready.

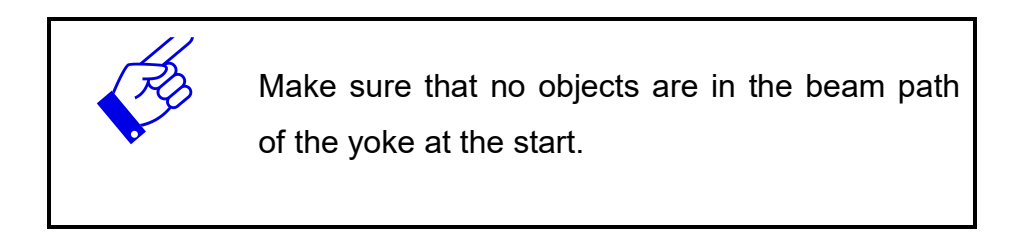

#### <span id="page-10-1"></span>**7.4 Operation**

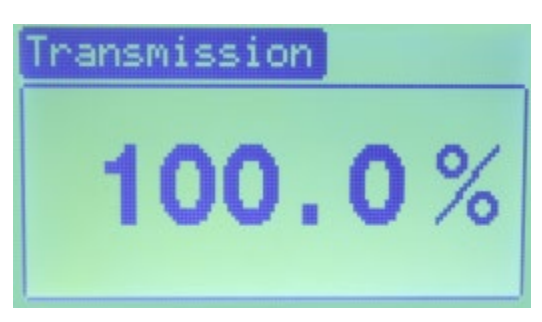

**Figure 3: Transmission display**

When correctly started, the yoke photometers indicate 100% transmission on the display. The radiation values are displayed in percent's and always relative to the reference.

Use to navigate through the menu the  $\triangle, \triangleright, \triangle, \triangledown$  buttons and the OK button ( $\triangle$ ). The selected menu item is always black. To confirm the selected menu item, press  $\checkmark$ . With key  $\triangleleft$  the setting menu is left again.

#### <span id="page-11-0"></span>**7.5 Calibration\***

To make a new reference-measurement please select calibration (reference measurement) in the menu. Make sure that no objects are in the beam path of the yoke at the start.

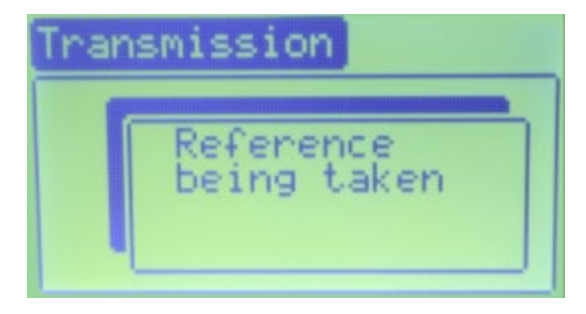

**Figure 4: Reference measurement**

If the ZPM is delivered with a reference transmission, the set point can be set in the calibration menu. This is an optional feature and not available on all forceps photometers.

Please insert the Trans-mission reference a previously.

For proper transmission measurement the instrument should be warm.

Perform a reference measurement therefore after about 30 minutes of running (again) by.

A change in temperature of the measured value can change at any time slightly. We therefore recommend that the reference measurement to again hollow when needed.

Press the key  $\triangleleft$  to exit the settings menu.

#### <span id="page-11-1"></span>**7.6 Switching Threshold\***

The sign of "Threshold On" in the upper right corner indicates whether the relay and its terminals on the rear side of the housing are enabled.

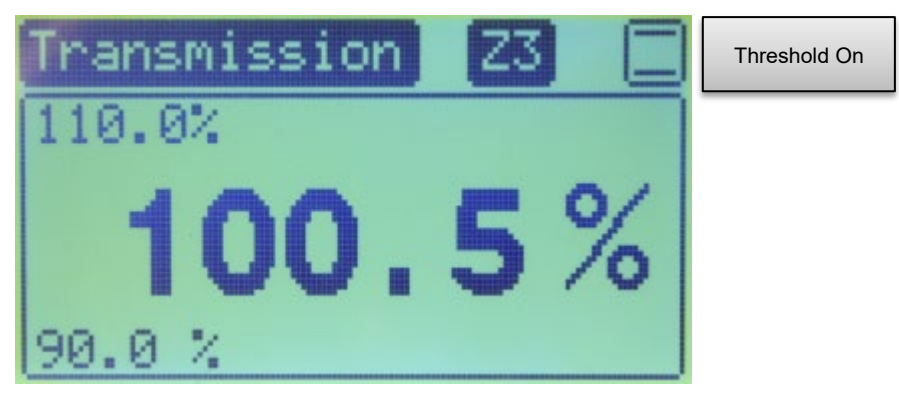

**Figure 5: Transmission display with active thresholds**

Press the key  $\triangle$  to access the settings menu. The upper and lower threshold percentage [%] can be set there.

Use  $\triangle$  or  $\triangledown$  keys to select and adjust the desired value. Confirm with OK ( $\checkmark$ ).

The calibration value is also entered in percent [%] and the thresholds can be enabled and disabled.

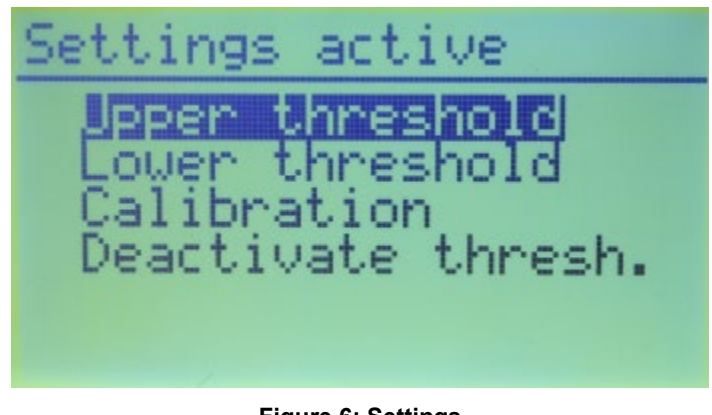

**Figure 6: Settings**

This is confirmed by OK button. To cancel the entry long press  $\triangleleft$  button.

Press  $\triangleleft$  button to exit the settings menu.

#### <span id="page-12-0"></span>**7.7 Additional Settings Language**

A German- and English-language menu is available for the ZPM. Select the desired language using the  $\nabla$  and  $\Delta$  buttons and press  $\checkmark$ .

#### <span id="page-13-0"></span>**7.7.1 Basic Settings**

The basic settings are password protected. The PIN is in the chapter Technical data.

#### <span id="page-13-1"></span>**7.7.2 Initial delay \***

With the start-up time, we set the time before the reference measurement. It makes sense for a time between 5 s and 10 s.

#### <span id="page-13-2"></span>**7.7.3 Resolution \***

The display is set to a resolution of 0.1% or 0.01%. Via USB, the display value is output.

#### <span id="page-13-3"></span>**7.7.4 Averaging\***

Press the key  $\triangle$  to access the settings menu. A number of averages can be set for one measurement. Use  $\triangle$  or  $\nabla$  keys to select and adjust the desired value. Confirm with OK  $(\checkmark)$ . An abort input is possible by long pressing the key $\triangleleft$ .

Press the key  $\triangleleft$  to exit the settings menu.

The active averaging is displayed at the top of the screen. Example:

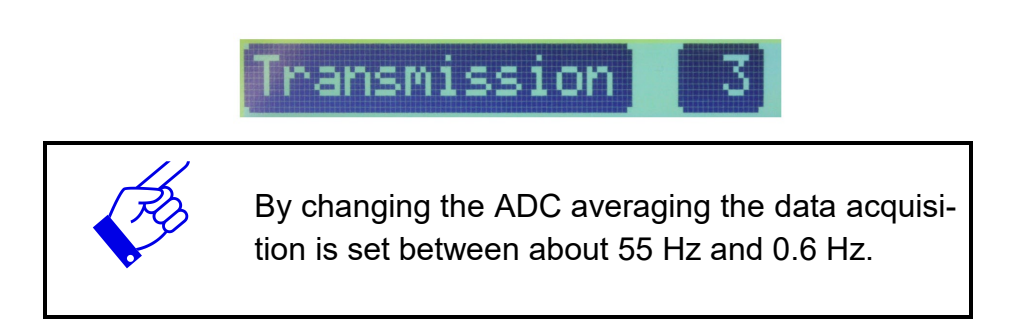

#### <span id="page-13-4"></span>**7.7.5 Yoke identifier\***

The yoke photometer is equipped with the yoke identifier to detect whether the ZPM complies with yoke coding and which tool is connected. It sets the switching threshold settings for upper and lower limit as well as the reference value.

The connected yoke is displayed at the top of the screen, as shown in the example on the basis of Z3 yoke.

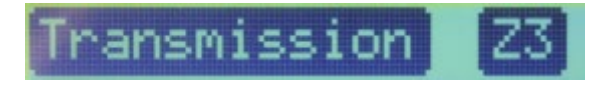

## <span id="page-14-0"></span>**8 Data Export/USB/ PC Software**

The currently displayed transmission value is automatically sent as ASCII data. The included ZPM-LOG software reads the data and stores it in a log file. Alternatively, it can be a yoke photometer with a customer-specific software. For this purpose the yoke photometer is linked up as virtual COM interface (parameters: see section 6.3).

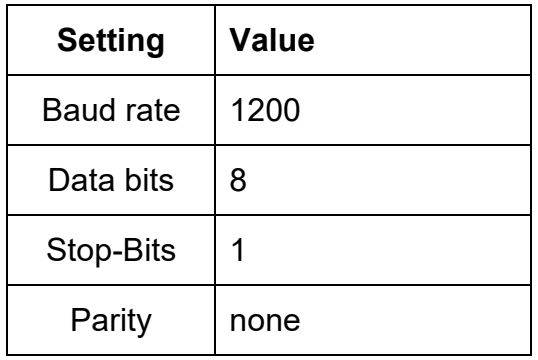

#### <span id="page-14-1"></span>**8.1.1. Installation To install proceed as follows:**

1) Disconnect the yoke photometer from the PC if required.

2) Begin the installation with "Setup.exe" in the root directory of the software CD. Follow the instructions of the installation program.

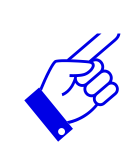

The driver installation is carried out as a virtual COM port.

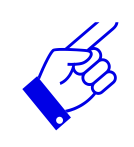

For the ZPM-LOG software Microsoft .NET Framework version 4.0 or higher is required. This can be found on the installation CD or available free of charge at [www.microsoft.de.](http://www.microsoft.de/)

3) After the installation is complete, connect the yoke photometer with the PC. The yoke photometer is integrated as a virtual serial interface. The driver installation in Windows 7 is performed automatically.

#### <span id="page-15-0"></span>**8.1.2. Connecting to the PC**

Connect the yoke photometer with the PC and turn it on. No message appears on the display.

#### <span id="page-15-1"></span>**8.1.1 Working with the ZPM-LOG software**

Start the ZPM-LOG software.

Select the COM port and the log file and confirm with the "Start" button.

The measurement data is displayed and recorded directly into the log file. The log file is readable as a csv file usually directly with Microsoft Excel. It includes the current system time and the measured value of the yoke photometer.

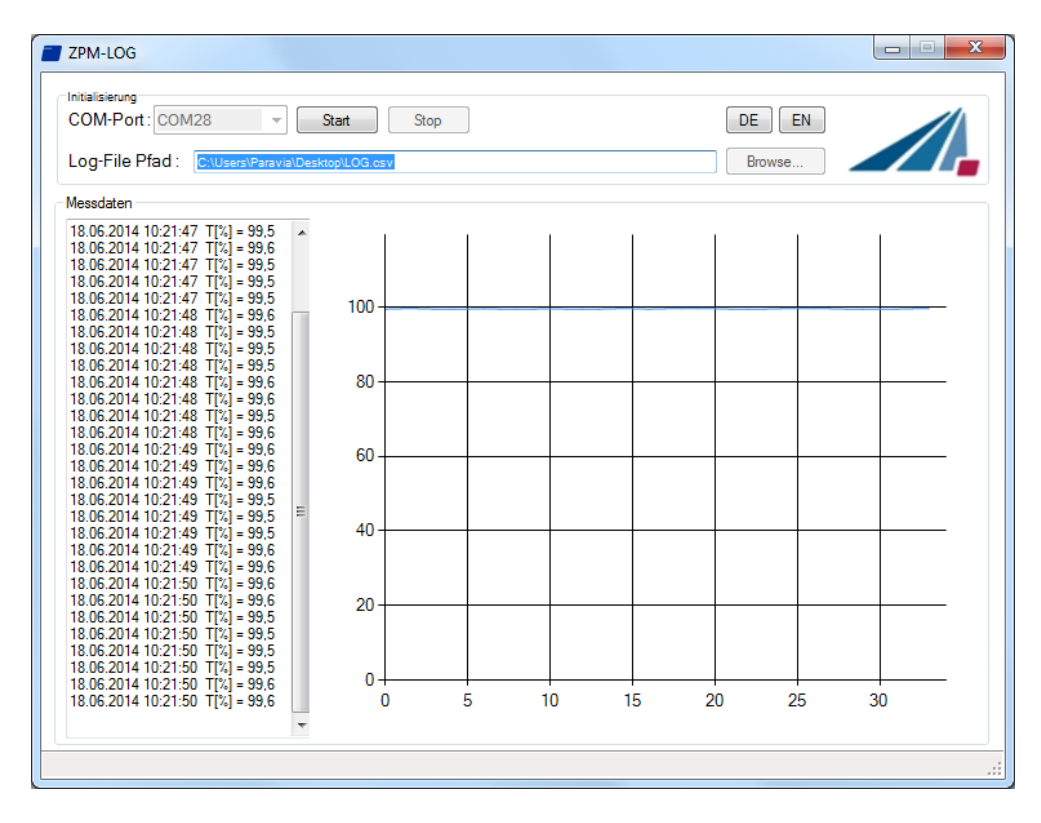

Data recording can be paused and resumed with the "Stop" and "Start" buttons.

The EN and DE buttons allow changing the language (German / English).

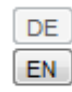

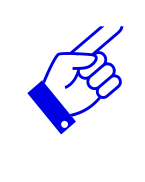

If your yoke photometer is equipped with an automatic range switching, the optimal measuring range is selected when strong changes of the transmission are present. A false reading (e.g. 0 or 156%) may be displayed for a short time.

#### <span id="page-16-0"></span>**8.1.4. Data Export**

The measurement data is immediately stored in the log file. Open the file only if you received the ZPM-LOG program, as it may otherwise cause read / write problems. This measurement data are semicolon-separated and after following a four-line header.

For example:

```
*** ZPM-LOG ***
Software Version: 1.0.1
Date; time; transmission value [%]
11.06.2014;10:03:55;99,9
11.06.2014;10:03:55;99,9
11.06.2014;10:03:55;99,9
11.06.2014;10:03:56;99,9
11.06.2014;10:03:56;99,9
11.06.2014;10:03:56;99,9
```
#### <span id="page-16-1"></span>**8.2. Notice**

The yoke photometer is designed to to measure transmission values despite the changing ambient light. As a result, an industrial usage is ensured. Too intensive ambient light is displayed as a message. Please, dim the ambient light.

## <span id="page-17-0"></span>**9 Technical specifications**

## <span id="page-17-1"></span>**8.2 General data**

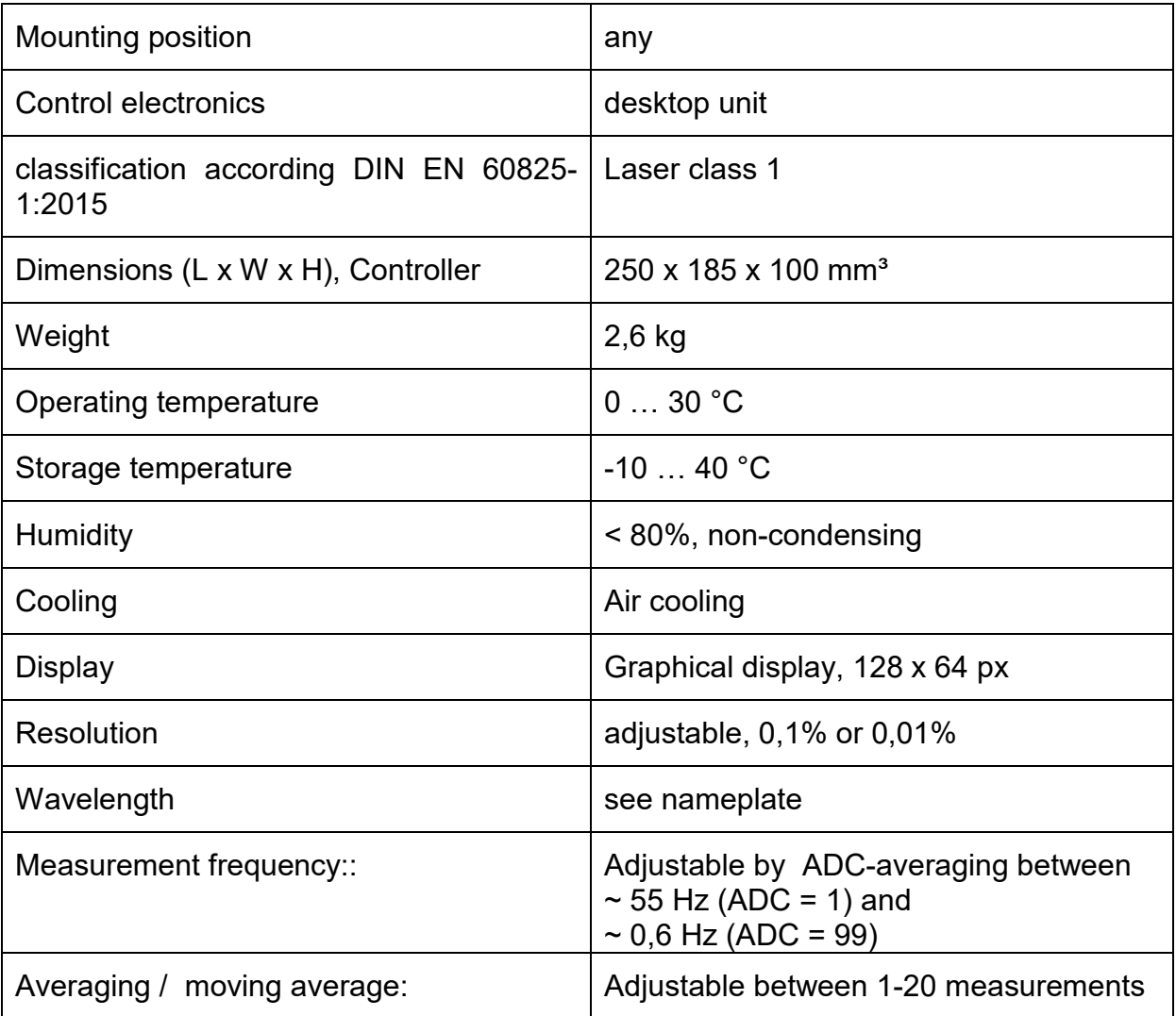

## <span id="page-17-2"></span>**8.3 Power supply and connections**

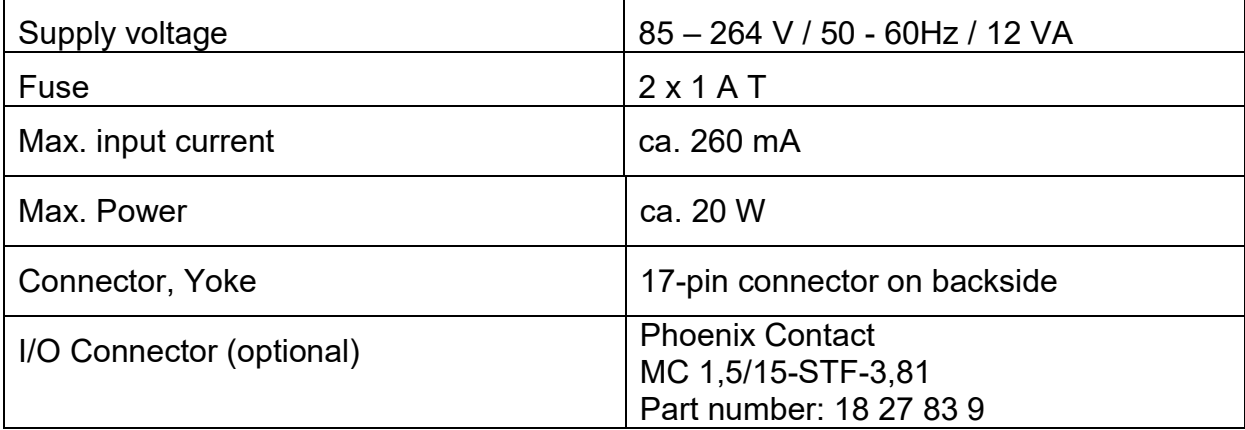

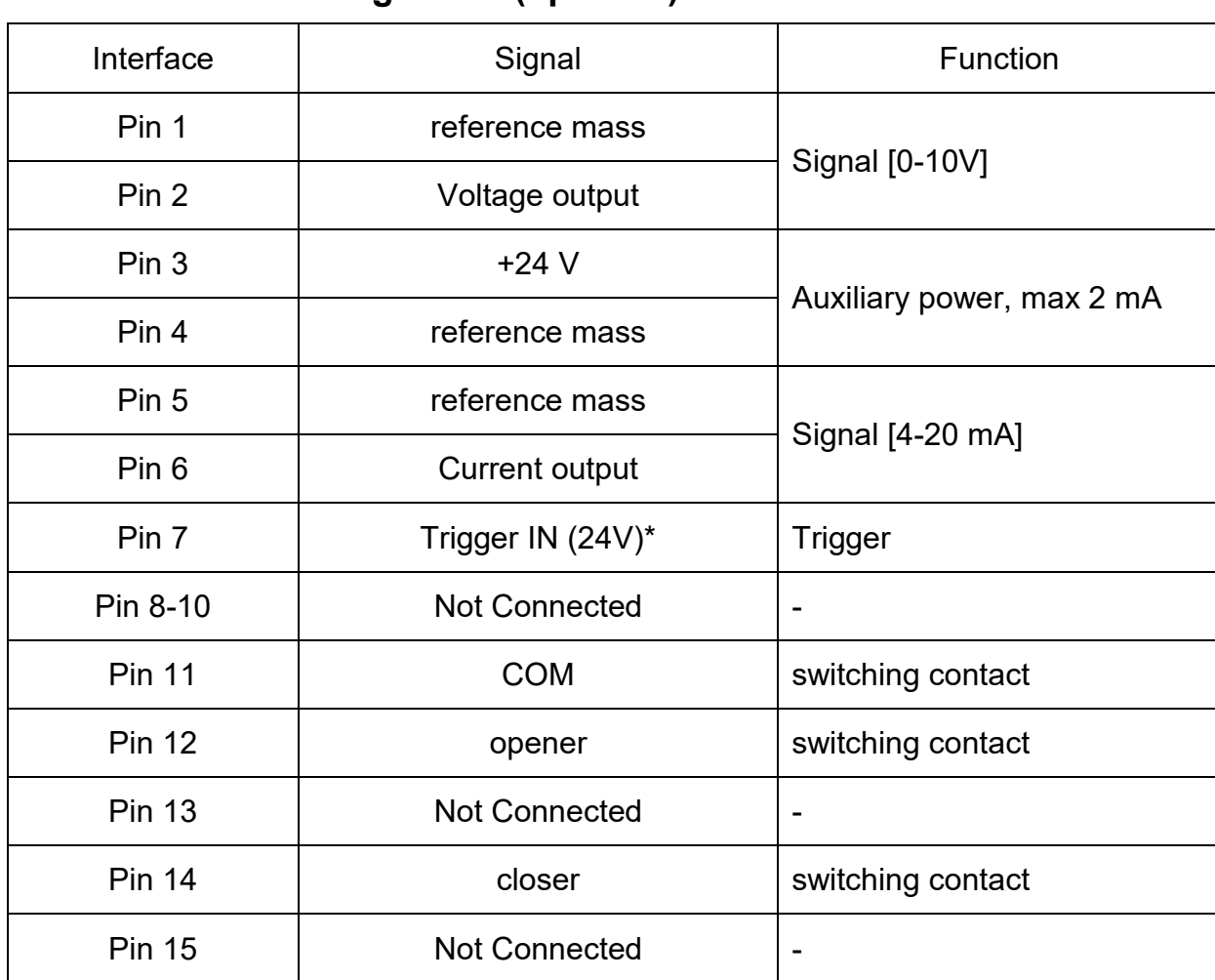

## <span id="page-18-0"></span>**8.4 Interface Assignment (optional)\***

### <span id="page-18-1"></span>**8.5 Hardware Software Requirements**

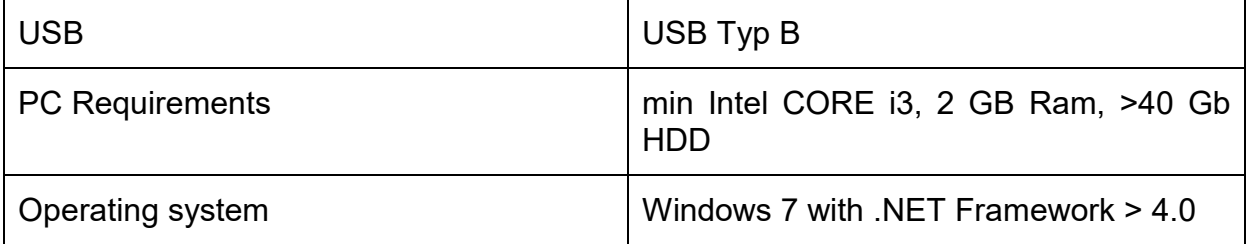

#### <span id="page-18-2"></span>**8.6 PIN**

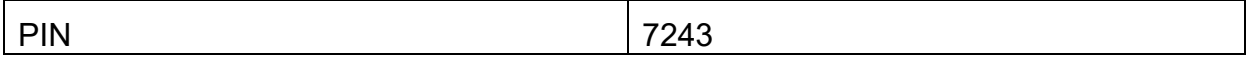

## <span id="page-19-0"></span>**10 Troubleshooting**

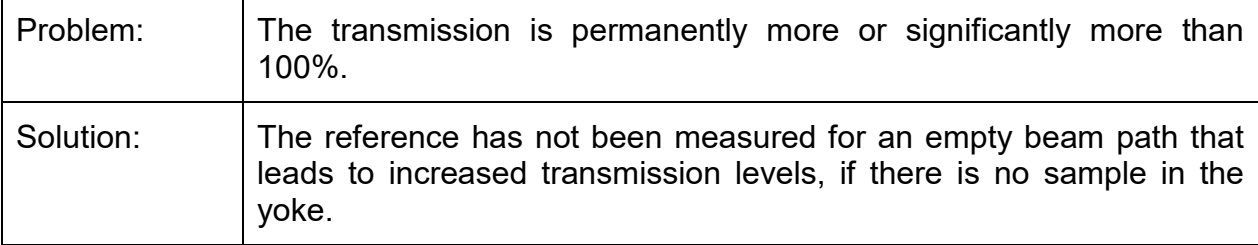

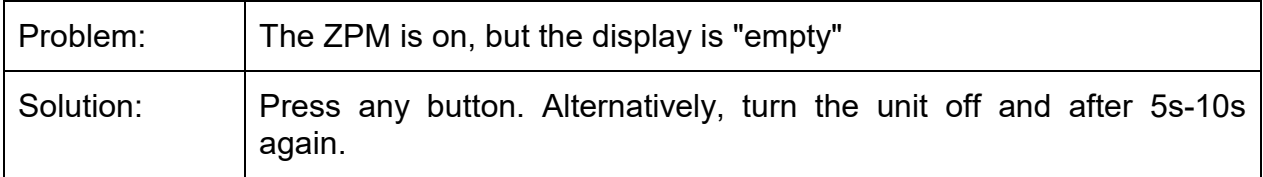

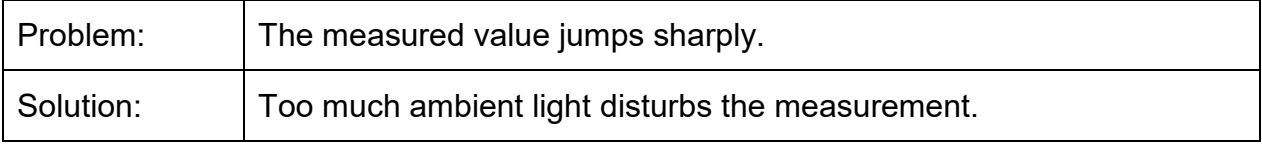

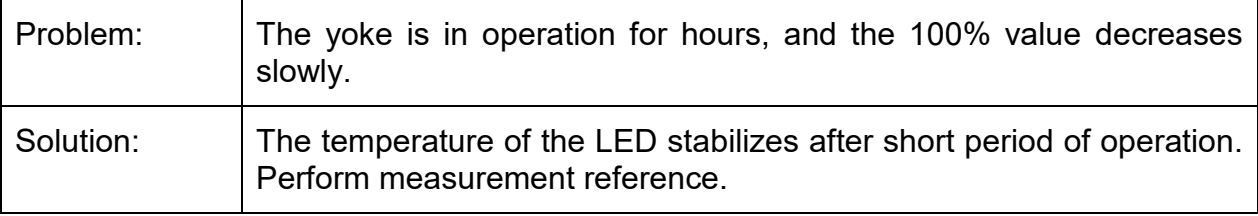

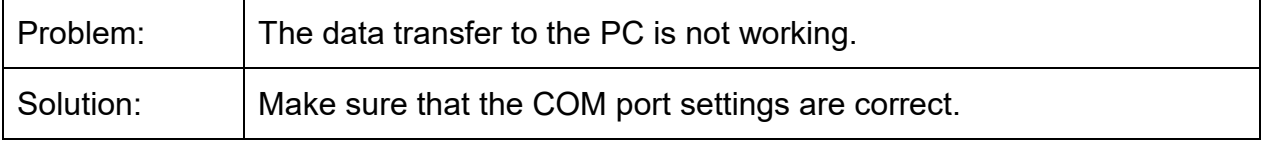

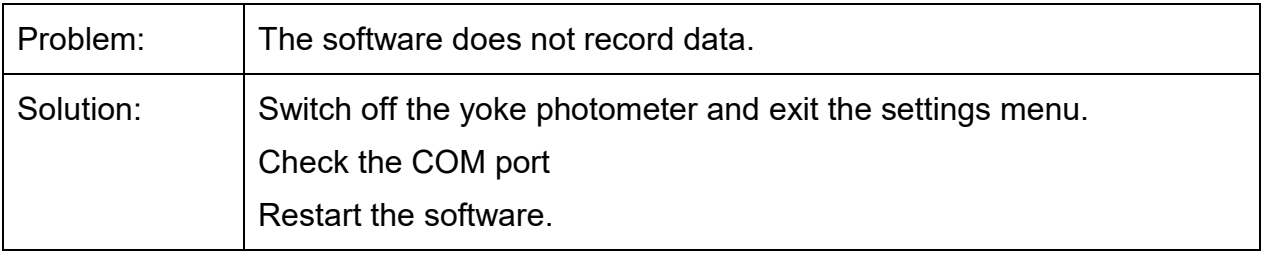

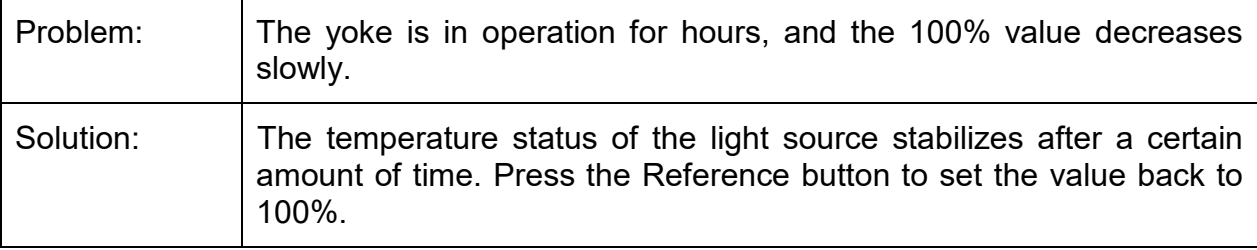